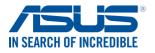

# **LED projector** *E-Manual*

**P3 Series** 

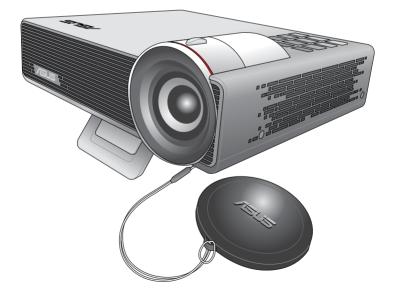

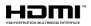

#### E12588 First Edition March 2017

#### **COPYRIGHT AND WARRANTY INFORMATION**

No part of this manual, including the products and software described in it, may be reproduced, transmitted, transcribed, stored in a retrieval system, or translated into any language in any form or by any means, except documentation kept by the purchaser for backup purposes, without the express written permission of ASUSTEK COMPUTER INC. ("ASUS").

Product warranty or service will not be extended if: (1) the product is repaired, modified or altered, unless such repair, modification of alteration is authorized in writing by ASUS; or (2) the serial number of the is defaced or missing.

ASUS PROVIDES THIS MANUAL "AS IS" WITHOUT WARRANTY OF ANY KIND, EITHER EXPRESS OR IMPLIED, INCLUDING BUT NOT LIMITED TO THE IMPLIED WARRANTIES OR CONDITIONS OF MERCHANTABILITY OR FITNESS FOR A PARTICULAR PURPOSE. IN NO EVENT SHALL ASUS, ITS DIRECTORS, OFFICERS, EMPLOYEES OR AGENTS BE LIABLE FOR ANY INDIRECT, SPECIAL, INCIDENTAL, OR CONSEQUENTIAL DAMAGES (INCLUDING DAMAGES FOR LOSS OF PROFITS, LOSS OF BUSINESS, LOSS OF USE OR DATA, INTERRUPTION OF BUSINESS AND THE LIKE), EVEN IF ASUS HAS BEEN ADVISED OF THE POSSIBILITY OF SUCH DAMAGES ARISING FROM ANY DEFECT OR ERROR IN THIS MANUAL OR PRODUCT.

Products and corporate names appearing in this manual may or may not be registered trademarks or copyrights of their respective companies, and are used only for identification or explanation and to the owners' benefit, without intent to infringe.

SPECIFICATIONS AND INFORMATION CONTAINED IN THIS MANUAL ARE FURNISHED FOR INFORMATIONAL USE ONLY, AND ARE SUBJECT TO CHANGE AT ANY TIME WITHOUT NOTICE, AND SHOULD NOT BE CONSTRUED AS A COMMITMENT BY ASUS. ASUS ASSUMES NO RESPONSIBILITY OR LIABILITY FOR ANY ERRORS OR INACCURACIES THAT MAY APPEAR IN THIS MANUAL, INCLUDING THE PRODUCTS AND SOFTWARE DESCRIBED IN IT.

Copyright © 2017 ASUSTeK COMPUTER INC. All Rights Reserved.

#### LIMITATION OF LIABILITY

Circumstances may arise where because of a default on ASUS' part or other liability, you are entitled to recover damages from ASUS. In each such instance, regardless of the basis on which you are entitled to claim damages from ASUS. ASUS is liable for no more than damages for bodily injury (including death) and damage to real property and tangible personal property; or any other actual and direct damages resulted from omission or failure of performing legal duties under this Warranty Statement, up to the listed contract price of each product.

ASUS will only be responsible for or indemnify you for loss, damages or claims based in contract, tort or infringement under this Warranty Statement.

This limit also applies to ASUS' suppliers and its reseller. It is the maximum for which ASUS, its suppliers, and your reseller are collectively responsible.

UNDER NO CIRCUMSTANCES IS ASUS LIABLE FOR ANY OF THE FOLLOWING: (1) THIRD-PARTY CLAIMS AGAINST YOU FOR DAMAGES; (2) LOSS OF, OR DAMAGE TO, YOUR RECORDS OR DATA; OR (3) SPECIAL, INCIDENTAL, OR INDIRECT DAMAGES OR FOR ANY ECONOMIC CONSEQUENTIAL DAMAGES (INCLUDING LOST PROFITS OR SAVINGS), EVEN IF ASUS, ITS SUPPLIERS OR YOUR RESELLER IS INFORMED OF THEIR POSSIBILITY.

#### SERVICE AND SUPPORT

Visit our multi-language web site at https://www.asus.com/support

# **Table of Contents**

| About this manual                  | 5 |
|------------------------------------|---|
| Conventions used in this manual    | 6 |
| Typography                         | 6 |
| Multi-language versions            | 6 |
| Safety precautions                 | 7 |
| Using your LED projector           | 7 |
| Servicing and replacement of parts | 7 |
| Caring for your LED projector      | 8 |
| Proper disposal                    | 8 |
|                                    |   |

## Chapter 1: Knowing your LED projector

| Features                     | 10 |
|------------------------------|----|
| Top view                     | 10 |
| Front view                   | 13 |
| Rear view                    | 14 |
| Right side                   | 17 |
| Left side                    | 17 |
| Bottom view                  | 18 |
| LED projector remote control | 19 |
| Replacing the battery        |    |

## Chapter 2: Setting up

| Operating your LED projector                   | 24 |
|------------------------------------------------|----|
| Connect the LED projector to the power adapter | 24 |
| Connect the LED projector to your device       | 26 |
| Adjust the height of the LED projector         | 32 |
| Press the power button                         | 34 |
| Adjust the image focus                         | 35 |

#### Chapter 3: Using the onscreen display menu

| Launching programs from the onscreen display menu | 38 |
|---------------------------------------------------|----|
| Control panel grid                                | 39 |
| Using your LED projector for the first time       | 40 |
| Accessing your LED projector's settings           | 41 |
| Transferring data (on selected models)            | 50 |
| Using 3D glasses                                  | 51 |
| Using Demo Mode                                   | 53 |
| Enabling Demo Mode                                | 53 |
| Creating and playing your own demo video          | 54 |
| Using the Media Center                            | 55 |
| Launching the Media Center                        | 55 |
| Opening files from the microSD Card, USB Drive,   |    |
| or internal memory                                | 56 |
| WiFi                                              | 62 |
| Multi-language versions                           | 68 |

### Appendices

| Federal Communications Commission Statement                | 70            |
|------------------------------------------------------------|---------------|
| Regional notice for California                             | 70            |
| Canadian Department of Communications Statement            | 71            |
| Global Environmental Regulation Compliance and Declaration | ז. ר <b>1</b> |
| ASUS Recycling/Takeback Services                           | 71            |
| Specifications for P3 series LED projector                 | 72            |
| Support PC Timings                                         | 75            |

## About this manual

This manual provides information about the hardware and software features of your LED projector through the following chapters:

#### **Chapter 1: Knowing your LED Projector**

This chapter details the parts of your LED projector and its accompanying remote control.

#### **Chapter 2: Setting up**

This chapter shows you how to set up your LED projector and use its parts for input device connection.

#### Chapter 3: Using the onscreen display menu

This chapter talks about the features of your LED projector's onscreen display menu and how to navigate it using the control panel.

#### Appendices

This section includes safety notices for your LED projector.

## **Conventions used in this manual**

To highlight key information in this manual, some text are presented as follows:

**IMPORTANT!** This message contains vital information that must be followed to complete a task.

**NOTE:** This message contains additional information and tips that can help complete tasks.

**WARNING!** This message contains important information that must be followed to keep you safe while performing tasks and prevent damage to your LED projector's data and components.

## Typography

- **Bold** = This indicates a menu or an item that must be selected.
- *Italic* = This indicates sections that you can refer to in this manual.

## **Multi-language versions**

Download other language versions of this E-Manual via this website: <u>https://www.asus.com/support</u>

# Safety precautions

## **Using your LED projector**

- Refer to the manual and take note of the safety instructions before operating your LED projector.
- Follow the notes and warnings stated in the user manual.
- Do not place your LED projector on uneven or unstable surfaces.
- Do not use your LED projector in smoky environments. Smoke residue may cause build-up on critical parts and damage the LED projector or decrease its performance.
- Keep the LED projector's plastic packages out of the reach of children.
- Do not block or place anything near the LED projector's ventilation holes. Doing so may cause internal heat build-up that can degrade picture quality and damage the projector.
- Ensure that the operating voltage of your LED projector matches the voltage of your power source.

## Servicing and replacement of parts

- Do not disassemble or attempt to service this LED projector by yourself. Contact your local ASUS service center for assistance.
- When replacing parts of your LED projector, purchase items as specified by ASUS and contact your local service center for assistance.

## **Caring for your LED projector**

- Switch off then unplug the LED projector from the power outlet before cleaning it.
- When cleaning the LED projector's housing, use a clean soft cloth dampened with water or a mix of water and neutral detergent. Wipe it dry using a soft dry cloth.
- Ensure that the lens is cool before cleaning it. Gently wipe the lens using a lens cleaning paper. Do not touch the lens with your hands.
- Do not use liquid or aerosole cleaners, benzene, or thinners on your LED projector.
- Never operate this LED projector immediately after moving it from a cold location. When the LED projector is exposed to a drastic change in temperature, moisture may condense on the lens and its other internal parts. To prevent this, use the unit two (2) hours after an extreme or sudden change in temperature occurs.

## **Proper disposal**

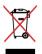

Do not throw your LED projector in municipal waste. This product has been designed to enable proper reuse of parts and recycling. The symbol of the crossed out wheeled bin indicates that the product (electrical, electronic equipment and mercury-containing button cell battery) should not be placed in municipal waste. Check local regulations for disposal of electronic products.

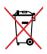

Do not throw the battery in municipal waste. The symbol of the crossed out wheeled bin indicates that the battery should not be placed in municipal waste.

# Chapter 1: Knowing your LED projector

## **Features**

## **Top view**

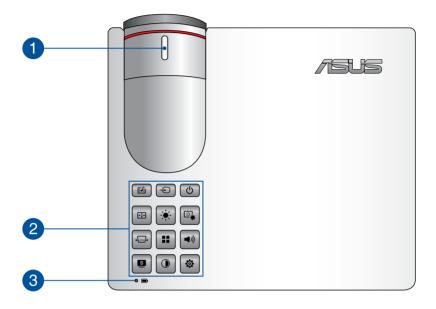

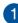

#### **Focus ring**

The focus ring allows you to adjust the image focus of your LED projector.

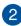

#### 2 Control panel buttons

The control panel buttons allow you to navigate the onscreen display menu. Individually, these buttons also correspond to a specific LED projector setting as indicated below.

| Media Center*       | ච<br>Input   | ්<br>Power              |
|---------------------|--------------|-------------------------|
| E<br>Image Position | Brightness   | Image Setting           |
| Keystone            | Main menu/OK | ( <b>•</b> ))<br>Volume |
| Splendid            | Contrast     | रू<br>Setup             |
| Blank screen*       |              |                         |

\*on selected models

#### NOTE:

- For more information on using the control panel buttons to access your LED projector's settings, refer to the Accessing your LED projector's settings section in this manual.
- In the event that your LED projector becomes unresponsive, • press and hold the power button for at least five (5) seconds until your LED projector shuts down.

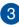

#### **3** Battery status indicator

The battery status indicator provides a visual indication of the battery's charge status. When the projector is running on battery mode, press the 🗩 button to show the battery status. Refer to the following table for details:

| Color        | Status                                                                                                    |
|--------------|----------------------------------------------------------------------------------------------------|
| Solid Green  | The projector is plugged to<br>a power source, charging<br>its battery, and the battery<br>power is between 95% and<br>100%. |
| Solid Orange | The projector is plugged to<br>a power source, charging<br>its battery, and the battery<br>power is less than 95%            |
| Solid Blue   | The projector is running on<br>battery mode and the battery<br>power is between 21% and<br>94%.                              |
| Solid Red    | The projector is running on battery mode and the battery power is less than 20%.                                             |

## **Front view**

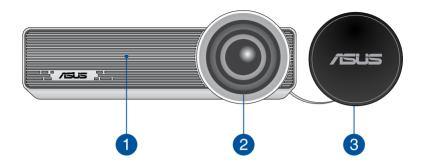

#### Air vents

The air vents allow cool air to enter and warm air to exit the LED projector.

**WARNING!** Ensure that paper, books, clothing, cables, or other objects do not block any of the air vents or else overheating may occur.

#### 2 Lens

The lens projects video or image files onscreen from your input device.

**WARNING!** Do not touch the lens using your hands or any sharp object.

#### 3 Lens cover

The lens cover protects the lens from scratches and possible dirt build-up.

**IMPORTANT!** Remove the lens cover before using your LED projector.

# Rear view P3B 1 2 3 4

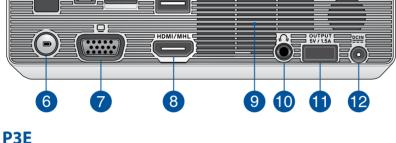

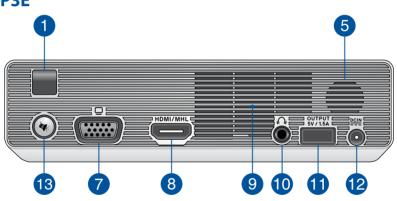

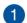

#### **Remote sensor**

The remote sensor detects signal from your LED projector's remote control, allowing you to access the LED projector's control panel from a distance of up to 7 meters and a receiving angle of  $\pm 30$  degrees.

#### 2 Micro USB 2.0 port

This port also allows you to transfer data from your input device to your LED projector.

5

#### 3 MicroSD card reader

This built-in memory card reader supports microSD and microSDHC card formats.

#### 4 USB 2.0 port

The USB 2.0 (Universal Serial Bus 2.0) port is compatible with USB 2.0 or USB 1.1 devices.

#### 5 Audio speaker

This LED projector uses SonicMaster technology to provide hi-fi sound quality, with richer bass sounds, straight from the built-in audio speaker.

#### 6 Power bank button (on selected models)

Press this button to show the battery status of your projector on the battery status indicator. When the projector is powered off, press this button to show the battery status and charge your mobile device connected to the power output port (5V / 1.5A).

#### 7 VGA port

This port allows you to connect your LED projector to other VGA-compatible devices.

#### 8 HDMI/MHL port

This port is for the HDMI (High-Definition Multimedia Interface) connector and also supports MHL (Mobile HI-Definition Link) compatible devices. This port is HDCP compliant for HD DVD, Blu-ray, and other protected content playback.

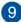

#### Air vents

The air vents allow cool air to enter and warm air to exit the LED projector.

**WARNING!** Ensure that paper, books, clothing, cables, or other objects do not block any of the air vents or else overheating may occur.

#### 10 Audio output jack port

The audio output jack port allows you to connect your LED projector to amplified speakers or headphones.

#### Power output port

This power output port provides up to 5V/1.5A of output voltage and current. You can connect your mobile device to this port to keep it charged.

**NOTE:** This port does not provide charging when the system is on, using MHL device, or in Dynamic Mode.

#### Power (DC) input port

Insert the bundled power adapter into this port to charge the battery pack and supply power to your LED projector.

**WARNING!** The adapter may become warm to hot while in use. Do not cover the adapter and keep it away from your body while it is connected to a power source.

**IMPORTANT!** Use only the bundled power adapter to charge the battery pack and supply power to your LED projector.

#### Ambient lighting (on selected models)

Press this button to project ambient lighting to create ideal moods and atmospheres.

## **Right side**

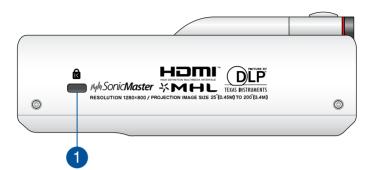

#### Kensington<sup>®</sup> security slot

The Kensington<sup>®</sup> security slot allows you to secure your LED projector using Kensington<sup>®</sup> compatible LED projector security products.

## Left side

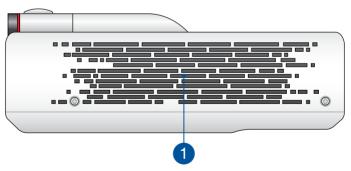

### Air vents

The air vents allow cool air to enter and warm air to exit your LED projector.

**WARNING!** Ensure that paper, books, clothing, cables, or other objects do not block any of the air vents or else overheating may occur.

## **Bottom view**

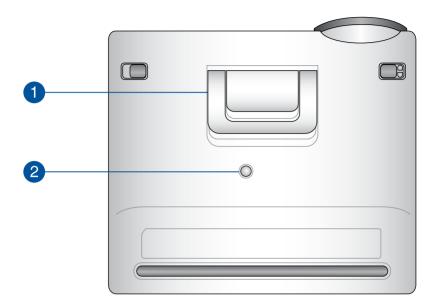

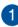

#### Built-in stand

This LED projector comes with a built-in stand that allows you to adjust the height of the projector by either 5.7 degrees or 9 degrees.

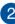

#### 2 Tripod socket

Connect the LED projector to a tripod using this socket.

## LED projector remote control

**NOTE:** Actual appearance may vary depending on model.

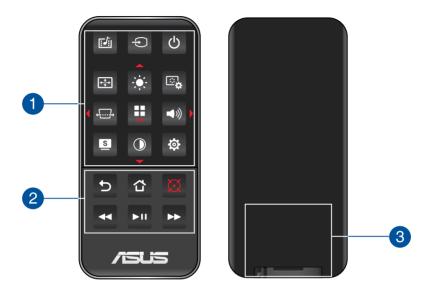

#### Control panel buttons

The control panel buttons allow you to navigate the onscreen display menu. Individually, these buttons also correspond to a specific LED projector setting.

**NOTE:** For more details on using the control panel buttons, refer to the *Using the onscreen display menu* section in this manual.

#### 2 Remote control buttons

These additional buttons allow you to use the LED projector from a distance of up to 7 meters.

- **5** Back Press this button to go back to the previous screen.
- Home Press this button to go back to the home screen.
  - Laser pointer Press this button to activate the laser pointer of the remote control.
- Rewind Press this button to rewind your audio or video file.
- Play/Pause Press this button to play or stop your audio or video file.
- Fast-forward Press this button to fast-forward your audio or video file.

#### 3 Battery compartment

The battery compartment allows you to use a CR2025 lithium coin battery to power your LED projector's remote control.

**NOTE:** For more details on using the battery compartment, refer to the *Replacing the battery* section in this manual.

## **Replacing the battery**

- A. Move the battery compartment's latch to the right to unlock the battery holder.
- B. Pull down the battery holder and remove it completely out of the battery compartment.

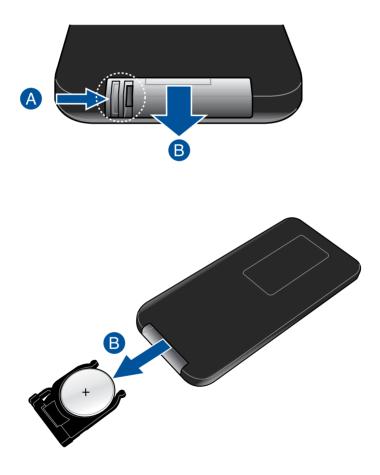

C. Remove the old battery then insert the new CR2025 lithium coin battery into the battery holder with the positive side (+) facing up.

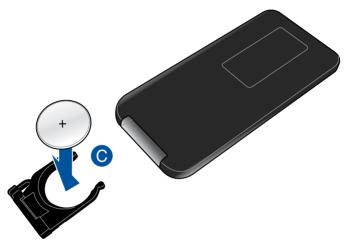

D. Slide the battery holder back into the battery compartment. Push it all the way in until you hear a soft click, indicating that the battery compartment is locked back in place.

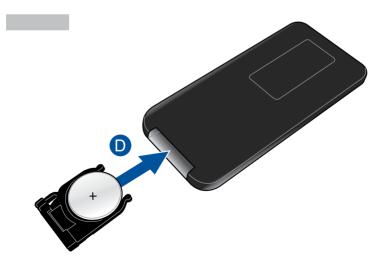

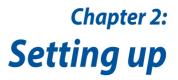

# **Operating your LED projector**

This portable LED projector allows you to plug and play your devices so you can easily open multimedia files, hear audio straight from its built-in SonicMaster speakers, and experience using Wi-Fi to project onscreen.

For your safety and to maintain the quality of this unit, refer to the following steps when operating your LED projector.

## Connect the LED projector to the power adapter

- A. Connect the AC/DC power cord to the power adapter.
- B. Connect the AC power cord to a power source.
- C. Connect the DC power connector to your LED projector.

**NOTE:** This LED projector is also compatible with ASUS power adapters within the 65W to 95W range.

Charge the projector for 3 hours before using it in battery mode for the first time.\*

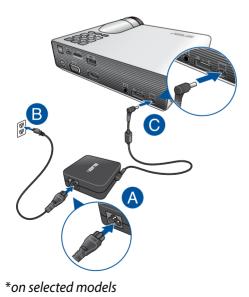

#### **AC power cord requirements**

Use the correct AC plug type according to your current location.

**IMPORTANT!** Contact your sales dealer if the AC power cord bundled with your LED projector does not match your local power source.

**NOTE:** We highly recommend that you use a video source device that also uses a grounding type plug to prevent signal interference due to voltage fluctuations.

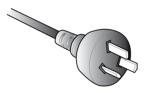

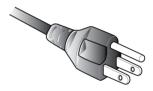

For Australia and Mainland China

For U.S.A., Canada, and Taiwan

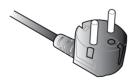

For Continental Europe

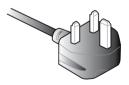

For U.K.

## Connect the LED projector to your device

A. Audio output jack

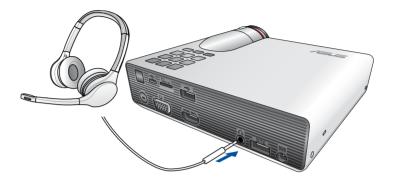

#### B. MicroSD card

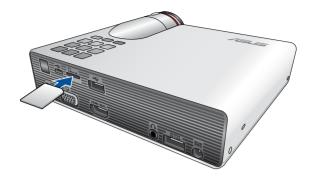

**NOTE:** For details on how to launch files from a memory card, refer to the *Launching the Media Center* section in this manual.

#### C. Micro USB

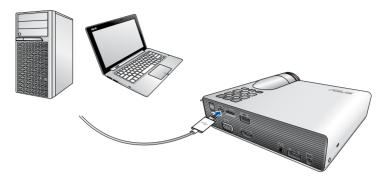

**NOTE:** DO NOT remove your projector from your computer during data transfer, doing so will lead to data loss or corruption.

#### D. HDMI / MHL

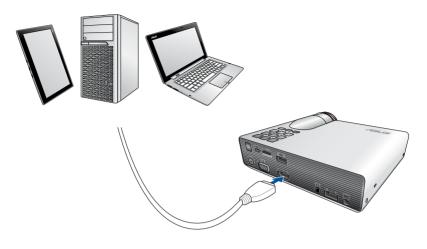

**NOTE:** Some mobile phone models may require a specific adapter for use with HDMI / MHL ports.

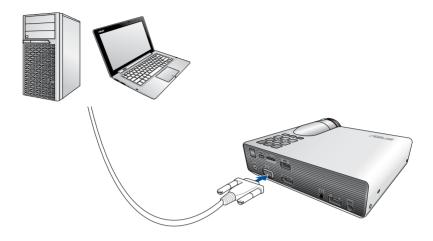

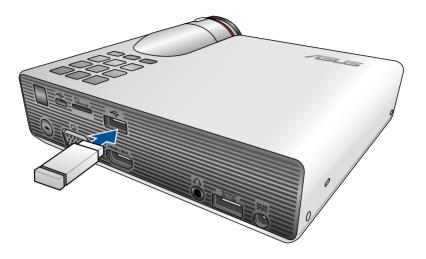

#### Compatible USB 2.0 input devices:

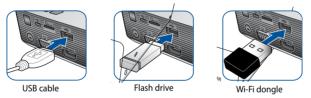

**NOTE:** For details on using the USB 2.0 port to launch supported file formats, refer to the *Launching the Media Center* section in this manual.

## Adjust the height of the LED projector

Your LED projector comes with a built-in stand that helps adjust the image height onscreen.

**WARNING!** Ensure that the built-in stand is fully retracted before placing the LED projector inside the projector bag.

#### NOTES:

- Place the LED projector on a stable flat surface.
- Keep a space of 30 cm or more between the sides of the LED projector.
- Consult your dealer for special installation procedures like suspending the LED projector from the ceiling.

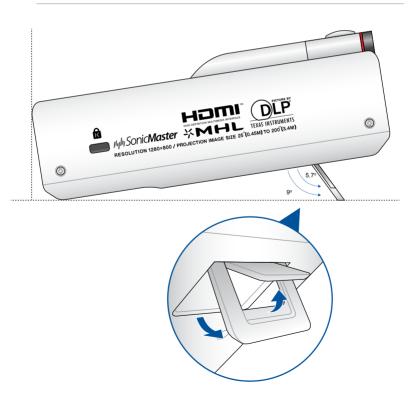

#### Screen size and projection distance table

Adjust the LED projector's distance from the screen using the table below.

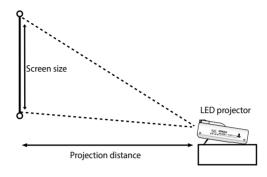

| Screen Size |     |        |     |        | Projection |        |        |  |
|-------------|-----|--------|-----|--------|------------|--------|--------|--|
| Scr<br>Diag |     | Wio    | dth |        |            |        | stance |  |
| inch        | cm  | inch   | cm  | inch   | cm         | ft     | m      |  |
| 30″         | 76  | 25.6"  | 65  | 15.7″  | 40         | 1.71'  | 0.52   |  |
| 50″         | 127 | 42.1"  | 107 | 26.4″  | 67         | 2.82'  | 0.86   |  |
| 65″         | 165 | 55.1"  | 140 | 34.2″  | 87         | 3.67'  | 1.12   |  |
| 80″         | 202 | 67.7"  | 172 | 42.1″  | 107        | 4.53'  | 1.38   |  |
| 100"        | 254 | 84.6"  | 215 | 52.7"  | 134        | 5.64'  | 1.72   |  |
| 150"        | 381 | 127.2" | 323 | 79.5"  | 202        | 8.50'  | 2.59   |  |
| 200"        | 508 | 169.3" | 430 | 105.9" | 269        | 11.28′ | 3.45   |  |

## Press the power button

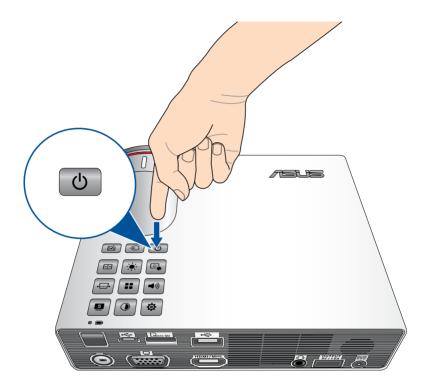

## Adjust the image focus

Move the focus ring to the left or to the right to adjust the image focus.

**NOTE:** Use a still image when adjusting the onscreen display.

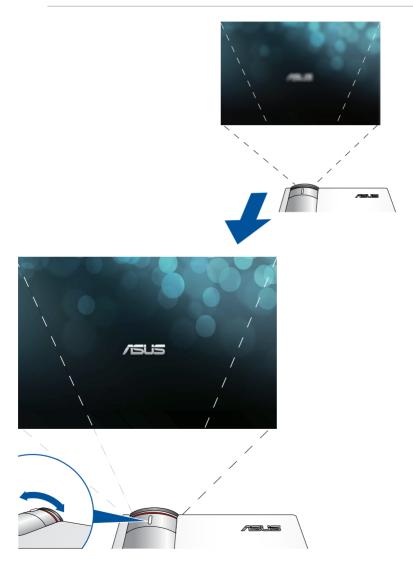

| <br> | <br> | <br> |  |
|------|------|------|--|
|      |      |      |  |
| <br> | <br> | <br> |  |
|      |      |      |  |
|      |      |      |  |
| <br> | <br> | <br> |  |
| <br> | <br> | <br> |  |
|      |      |      |  |
|      |      |      |  |
|      |      |      |  |
|      |      |      |  |
|      |      |      |  |
|      |      |      |  |
| <br> | <br> | <br> |  |
|      |      |      |  |
|      | <br> | <br> |  |
| <br> | <br> | <br> |  |
|      |      |      |  |
|      |      |      |  |
| <br> | <br> | <br> |  |
|      |      |      |  |
| <br> | <br> | <br> |  |
|      |      |      |  |
|      |      |      |  |
|      |      |      |  |

## Chapter 3: Using the onscreen display menu

**NOTE:** The following screenshots are for reference only and may be updated without prior notice. Screenshots may also vary depending on the LED projector model.

## Launching programs from the onscreen display menu

The onscreen display menu contains a set of programs and settings designed to maximize your use of the LED projector. You can navigate inside the onscreen display menu using the control panel buttons on your LED projector or its accompanying remote control.

To launch options or programs shown on the onscreen display menu, refer to the control panel grid shown as below.

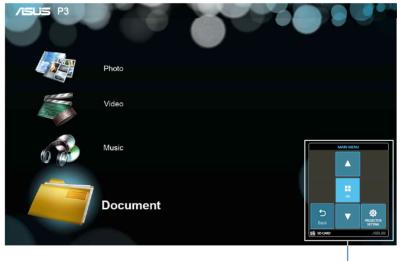

Control panel grid

## **Control panel grid**

The control panel grid guides you through the process of using the control panel buttons to launch active options inside your onscreen display menu.

The control panel grid represents the 8 buttons surrounding the

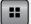

button on the control panel.

#### **Control panel buttons**

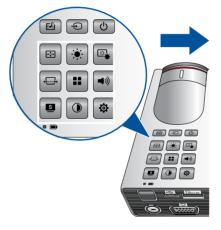

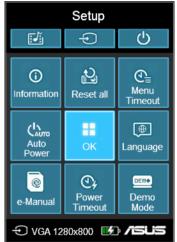

### **Control panel grid sample**

# Using your LED projector for the first time

Refer to the following steps when using your LED projector for the first time.

- 1. Set up your LED projector then press the power button once. The ASUS welcome screen appears to indicate that the LED projector is now turned on.
- 2. Using the control panel buttons, select the language you want to use in your LED projector.
- 3. In the Demo Mode control panel grid, select either of the following options:

**On** - This option launches the demo video of your LED projector. If you choose this, proceed to step 4.

**Off** - This option disables viewing demo videos on your LED projector and proceeds to scan for connected input devices.

**IMPORTANT!** This option deactivates the Demo Mode control panel grid and instead launches the Input control panel grid whenever you turn on your LED projector.

 After watching the demo video or while watching the demo video, you can press 

 to proceed to scanning for connected input devices.

## Accessing your LED projector's settings

Aside from using the control panel buttons to navigate the onscreen display menu, you can also use each of these buttons to launch the following LED projector settings:

**IMPORTANT!** Press **Projector Setting** on the control panel grid to use these functions in the Media Center.

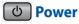

Press this button to turn the LED projector on or off.

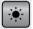

#### **Brightness**

Press this button to adjust the brightness of your projection onscreen.

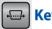

#### 🕀 Keystone

Press this button to correct distorted images resulting from an angled projection.

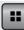

#### **Main Menu/OK**

Press this button to launch the main menu of your LED projector settings, to activate a selected item, or exit the current control panel grid.

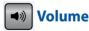

Press this button to adjust the volume of the audio file played on your LED projector.

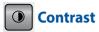

Press this button to set the difference between lighten or darken your projection onscreen.

### Media Center (on selected models)

Press this button to launch the Media Center.

NOTE: For more details, refer to the Using the Media Center section in this manual.

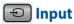

Press this button to scan the connected devices to your LED projector.

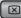

#### Blank screen (on selected models)

Press this button to turn your LED projector's light off.

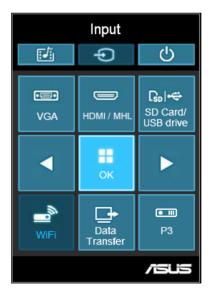

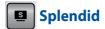

Press this button to activate any of the following display modes: **Standard**, **Dynamic**, **sRGB**, **Theater**, and **Scenery**.

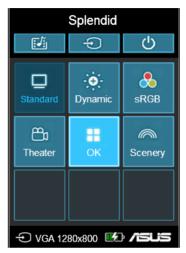

Press this button while on battery mode\* to activate different brightness modes. The time (HH:MM) under the icon shows the estimated battery life in that brightness mode.

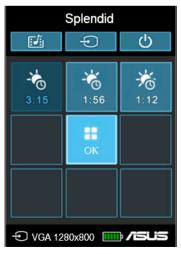

\*on selected models

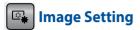

Press this button to access the following image settings:

| Image Setting    |                      |                     |  |  |  |  |
|------------------|----------------------|---------------------|--|--|--|--|
| C C              |                      |                     |  |  |  |  |
| Color<br>Enhance | Color<br>Temperature | Color<br>Adjustment |  |  |  |  |
| Wali<br>Color    | ОК                   |                     |  |  |  |  |
|                  |                      |                     |  |  |  |  |
| - VGA 12         | 280x800 💽            | ) <b>/ISUS</b>      |  |  |  |  |

- **Color Temperature** This option allows you to adjust the light temperature of your LED projector according to the following options: **Warm, Normal, Cool.**
- Color Adjustment (for HDMI/MHL only) This option allows you to adjust the color of your screen according to the following settings: Auto, RGB, YUV.
- Color Enhance This option allows you to enhance the colors of your projected image.

• **Wall Color** - This option allows you to choose a proper color according to the wall. This option will compensate the color deviation due to the wall color to show the correct image tone.

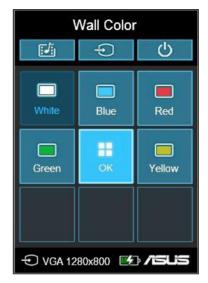

## 🖽 Image Position

Press this button to access the following image position settings:

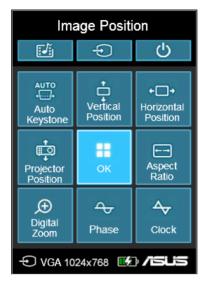

- **Auto Keystone** This option allows you to automatically adjust the alignment of your image.
- Horizontal Positioning (for VGA only) This option allows you to shift the image's position horizontally.
- Projector Position This option allows you to adjust the position of the projected image based from the location of your LED projector.
- **Vertical Positioning (for VGA only)** This option allows you to vertically shift the image position.
- Aspect Ratio This option allows you to change the projection of your display according to the following aspect ratios: AUTO, 4:3, 16:9, and 16:10.

- **Digital Zoom** This option allows you to zoom in or zoom out your projected display. It also allows you to pan your image to the following directions: left, right, up, or down.
- **Phase (for VGA only)** This option allows you to adjust the number of lines emitted by the LED projector relative to the computer.
- **Clock (for VGA only)** This option allows you to adjust the frequency of the LED projector relative to the computer.

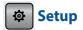

Press this button to access the following LED projector settings:

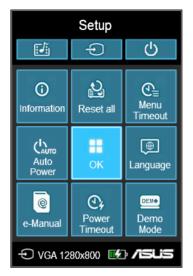

- **Information** This option shows you the following information about your LED projector: currently used input port, LED projector's model name, and currently use Splendid mode.
- **Reset All** This option allows you to reset all the settings you have currently set up for your LED projector.
- **Menu Timeout** This option allows you to set the timeout rate, according to seconds, before the onscreen display menu disappears from your projection screen.
- Auto Power This option allows the LED projector to automatically turn on when it is connected to a power source. Battery mode and Power output port is not available when Auto Power is turned on.

- **Language** This option allows you to select the language to use on your LED projector's onscreen display menu.
- **E-Manual** This option launches the LED projector's E-Manual.
- **Power Timeout** This option allows you to set the number of minutes before your LED projector automatically shuts down when not in use.
- **Demo Mode (on selected models)** This option turns the demo video features of your LED projector on or off.

**NOTE:** For more details, refer to the *Using Demo Mode* section in this manual.

## Transferring data (on selected models)

Your LED projector allows you to transfer data from your input device to your LED projector.

## To transfer files:

- 1. Connect a micro usb cable to the micro USB 2.0 port on your LED projector and your computer.
- 2. Press the 🕣 button and select **Data Transfer**.
- 3. Drag and drop files from your computer to your LED projector.

**NOTE:** DO NOT remove your projector from your computer during data transfer, doing so will lead to data loss or corruption.

## **Using 3D glasses**

Your LED projector supports 3D technology for an enhanced viewing experience. Refer to the following details when using your purchased 3D glasses with this LED projector.

**IMPORTANT:** Purchase TI 3D-ready glasses. Your 3D files must be compatible with the TI 3D format.

**NOTE:** For more details on viewing 3D files, refer to the user guide that comes with your 3D glasses.

## To view 3D files:

1. Download a compatible 3D player software on your computer.

**IMPORTANT!** Ensure that the software version supports 3D format conversion to frame sequential output via an HDMI/VGA port.

- 2. Turn on your 3D glasses.
- 3. Set the resolution of your PC monitor to 1024 x 768 at 120 Hz refresh rate.

**NOTE:** The 3D function on your LED projector will be automatically enabled.

4. Play the 3D file from your PC.

## Supported 3D input formats

| Input  | Signal | Resolution | Vertical<br>Frequency<br>(Hz) | Supported 3D Formats |
|--------|--------|------------|-------------------------------|----------------------|
| HDMI   | XGA    | 1024 x 768 | 120                           | Frame Sequential     |
| RGB-PC | XGA    | 1024 x 768 | 120                           | Frame Sequential     |

- \* Resolution supporting 3D mode is 1024 x 768 for HDMI and RGB input.
- \*\* Some menus may not work in 120 Hz input.

### **3D setting**

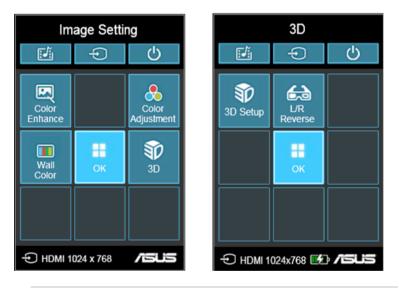

**NOTE:** The **3D** setting only appears when a supported 3D file is detected.

- **3D Setup** This option allows you to change the 3D setup.
- L/R Reverse This option allows you switch the playing direction of an image.

## **Using Demo Mode**

View the internal demo video that comes with your LED projector or your own demo videos using Demo Mode.

Demo Mode is automatically enabled in your LED projector if you chose **On** when you turn on the device for the first time.

However, choosing **Off** disables this feature. In this case, you can enable this feature using the following steps.

## **Enabling Demo Mode**

- 1. Launch the **Setup** control panel grid.
- 2. Choose **Demo Mode > On.**

#### **IMPORTANT!**

- This option automatically launches the Demo Mode control panel grid whenever you turn on your LED projector.
- When this option is enabled, your LED projector automatically launches the demo video from its internal memory or from your microSD card or USB drive as the LED projector goes into stand-by mode.

## Creating and playing your own demo video

Your LED projector allows you to create simple demo videos using a series of photos presented as a slideshow. You may also add a background music to go with the slideshow as it plays onscreen.

Create your own demo video and play this on your LED projector using the following steps:

- 1. Create a folder named ASUS in your microSD Card or USB drive.
- 2. Select the photos you want to include in your demo video and one music file (optional).

**IMPORTANT!** You may only choose one music file as your demo video's background music.

**NOTE:** Refer to the *Specifications* section in this manual to see the list of compatible photo and music file formats.

- 3. Copy the selected files inside the ASUS folder you created.
- 4. Connect the microSD card or USB drive to your LED projector.
- 5. Turn on the LED projector. If Demo Mode is enabled, press **On** to play the demo video stored in the ASUS folder of your microSD card or USB drive.

## **Using the Media Center**

Show photos, play videos, listen to audio music, and view documents using your LED projector's Media Center. Through the Media Center, you can also access the Wi-Fi capabilities of your LED projector and connect to USB-enabled input devices.

## Launching the Media Center

The Media Center automatically launches after the LED projector detects an microSD card, external drive, or Wi-Fi dongle connection.

You can also manually launch the Media Center by pressing from the control panel.

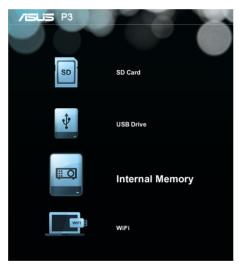

**SD Card** - Select this item to open files inside your memory card.

USB Drive - Select this item to open files inside your external drive.

**Internal Memory** - Select this item to open files inside your LED projector.

**WiFi** - Select this item to create a Wi-Fi connection between your device(s) and the LED projector. A Wi-Fi dongle is required to enable this feature.

## Opening files from the microSD Card, USB Drive, or internal memory

### Photo

#### Supported image file formats:

- JPG
- JPEG
- BMP (bitmap)

#### To open an image file:

- 1. Connect your input device to the LED projector.
- 2. Turn on the LED projector to launch the Media Center's onscreen display menu.
- 3. Select the input device you wish to access.

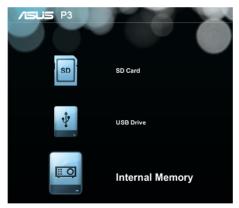

4. Select Photo.

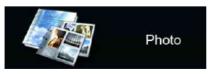

5. Refer to the control panel grid to help you browse and select the file from your input device.

- 6. Press **III** to open the selected folder or file.
- 7. After opening the file, press **III** on the control panel to launch the control panel grid.

#### Video

| File Type                 | Video Codec                                               | Resolution | Bit<br>Rate | Frame<br>Rate | Audio<br>Codec                                  | Remarks                                                                    |
|---------------------------|-----------------------------------------------------------|------------|-------------|---------------|-------------------------------------------------|----------------------------------------------------------------------------|
| AVI<br>MKV<br>DIVX        | DIVX4/5/6<br>XVID<br>MPEG-2/4<br>H. 264<br>M-JPEG<br>WMV3 | 1080P      | 280<br>Mbps | 30 fps        | AC3<br>DTS<br>MPEG 1/2/3<br>PCM<br>ADPCM<br>AAC | No Support VC-1<br>AP<br>H. 264 support<br>less than 4<br>reference frames |
| TS                        | MPEG-2<br>H. 264                                          | 1080P      | 20<br>Mbps  | 30 fps        | AC3<br>AAC<br>MPEG 1/2/3<br>DTS<br>LPCM         | H. 264 support<br>less than 4<br>reference frames                          |
| DAT<br>VOB<br>MPG<br>MPEG | MPEG-1<br>MPEG-2                                          | 1080P      | 20<br>Mbps  | 30 fps        | MPEG-1/2/3<br>AC3<br>DTS<br>LPCM                | -                                                                          |
| MOV<br>MP4<br>3GP         | MPEG-4<br>H. 264<br>H. 263                                | 1080P      | 20<br>Mbps  | 30 fps        | AAC<br>AMR<br>PCM<br>ADPCM                      | H. 264 support<br>less than 4<br>reference frames                          |
| RM<br>RMVB                | RV3<br>RV4                                                | 720P       | 5 Mbps      | 30 fps        | Cook (RA6)<br>AAC (RA9)<br>RACP (RA10)          | -                                                                          |
| WMV                       | WMV3                                                      | 1080P      | 20<br>Mbps  | 30 fps        | WMA2<br>WMA3                                    | No Support VC-1<br>AP                                                      |

**NOTE:** Supported file formats may vary per model and are subject to change without prior notice.

#### To open a video file:

- 1. Connect your input device to the LED projector.
- 2. Turn on the LED projector to launch the Media Center's onscreen display menu.
- 3. Select the input device you wish to access.

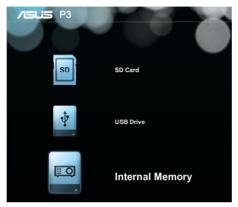

4. Select Video.

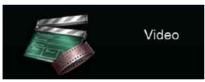

- 5. Refer to the control panel grid to help you browse and select the file from your input device.
- 6. Press to open the selected folder or file.
- 7. After opening the file, press **III** on the control panel to launch the control panel grid.

#### **Audio**

| File Type     | Sample Rate (KHz) | Bit Rate (Kbps) |
|---------------|-------------------|-----------------|
| MP1/ MP2/ MP3 | 8-48              | 8—320           |
| WMA           | 22-48             | 5—320           |
| OGG           | 8-48              | 64—320          |
| ADPCM-WAV     | 8-48              | 32—384          |
| PCM-WAV       | 8-48              | 128—1536        |
| AAC           | 8-48              | 8—256           |

#### To open an audio file:

- 1. Connect your input device to the LED projector.
- 2. Turn on the LED projector to launch the Media Center's onscreen display menu.
- 3. Select the input device you wish to access.

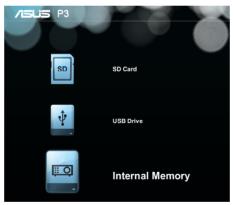

4. Select Music.

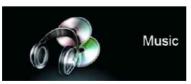

5. Refer to the control panel grid to help you browse and select the file from your input device.

- 6. Press **III** to open the selected folder or file.
- 7. After opening the file, press **III** on the control panel to launch the control panel grid.

#### Document

| File Type                          | Support Version                                                                                                    | Pages /Lines<br>Limitation                                                                                                    | Size Limitation | Comment                                                     |
|------------------------------------|----------------------------------------------------------------------------------------------------|----------------------------------------------------------------------------------------------------|-----------------|-------------------------------------------------------------|
| Adobe PDF                          | PDF 1.0<br>PDF 1.1<br>PDF 1.2<br>PDF 1.3<br>PDF 1.4                                                                                                    | Up to 100 pages<br>(One File)                                                                                                    | Up to 75 MB     | -                                                           |
| Microsoft®<br>Office Word          | Microsoft® Office Word 1995,<br>Microsoft® Office Word 1997,<br>Microsoft® Office Word 2000,<br>Microsoft® Office Word 2002,<br>Microsoft® Office Word 2003                                                                                                    | Because the office<br>viewer does not<br>load all pages of a<br>Microsoft® Word<br>file at the same<br>time, there are no<br>obvious page or line<br>limitations. | Up to 100 MB    | Does not support<br>bold text in Simplified<br>Chinese font |
| Microsoft*<br>Office Excel         | Microsoft® Office Excel 1995<br>Microsoft® Office Excel 1997,<br>Microsoft® Office Excel 2000,<br>Microsoft® Office Excel 2003,<br>Microsoft® Office Excel 2007<br>(xlsx), Microsoft® Office<br>Excel 2010 (xlsx)<br>Microsoft® Office Excel XP                                                              |                                                                                                    | Up to 15 MB     | Does not support<br>password-protected<br>sheets            |
| Microsoft®<br>Office<br>PowerPoint | Microsoft® Office PowerPoint<br>1997, Microsoft® Office<br>PowerPoint 2000, Microsoft®<br>Office PowerPoint<br>2002, Microsoft® Office<br>PowerPoint 2003, Microsoft®<br>Office PowerPoint 2007<br>(.pptx), Microsoft®<br>Office PowerPoint 2010<br>(.pptx), Microsoft® Office<br>PowerPoint XP, .ppx, .ppsx | Up to 100 pages<br>(one file)                                                                                                    | Up to 19 MB     | Does not support<br>slideshow order                         |

#### To view documents, refer to the following steps:

- 1. Connect your input device to the LED projector.
- 2. Turn on the LED projector to launch the Media Center's onscreen display menu.
- 3. Select the input device you wish to access.

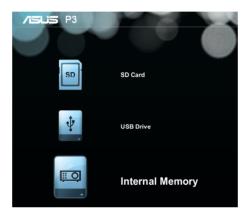

4. Select Document.

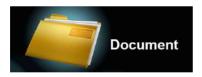

- 5. Refer to the control panel grid to help you browse and select the file from your input device.
- 6. Press 👪 to open the selected folder or file.
- 7. After opening the file, press **III** on the control panel to launch the control panel grid.

## WiFi

This feature enables wireless connections to your LED projector from input devices equipped with Wi-Fi capabilities like laptops and mobile phones.

**IMPORTANT!** A Wi-Fi dongle is required to enable this feature.

#### **Installing the ASUS WiFi Projection**

You need to install the ASUS WiFi Projection software to project from your input device using **WiFi.** Download this application using any of the following options:

- If you are using an Android OS, download ASUS WiFi Projection from Google<sup>®</sup> Play Store.
- If you are using an iOS, download ASUS WiFi Projection from App Store.
- If you are using a laptop, tablet, or desktop PC, download the ASUS WiFi Projection software using the following steps:
  - 1. Turn on your device then select **ASUS-P3B** from the list of available wireless networks.

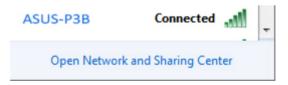

2. Type the password as shown on your LED projector.

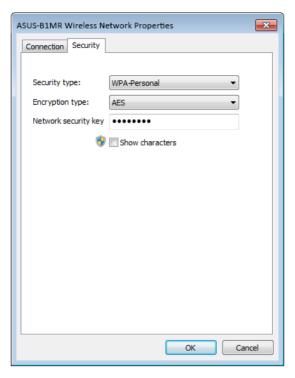

3. After connecting your device, type in this IP address on your browser: http://192.168.111.1

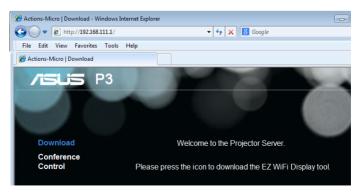

4. Download ASUS WiFi Projection software from the IP address by clicking on either of the following icons.

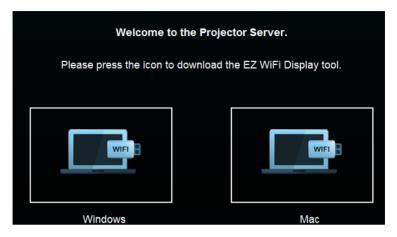

**NOTE:** The ASUS WiFI projection software is compatible with Windows® 7, Windows® XP, Windows® Vista, and Mac® OS X. The list of compatible operating systems are subject to change without prior notice.

#### **Using ASUS WiFi Projection**

Using this mode, you can establish a connection between your input device and your LED projector.

- 1. Connect the Wi-Fi dongle to your LED projector to launch the Media Center
- 2. Select ASUS WiFi Projection.

| ASUS P3 |                        |   |                                                                                                    | 000                  |
|---------|------------------------|---|----------------------------------------------------------------------------------------------------|----------------------|
| asus    | ASUS WiFi Projection   |   |                                                                                                    |                      |
|         | Receive screen cast    |   |                                                                                                    |                      |
|         |                        |   | WiFi Setup                                                                                                    |                      |
|         | ASUS Projector setting |   | <b>^</b>                                                                                                    |                      |
|         |                        |   | at a constant of the second second se |                      |
| Se      | Network setting        |   | b 🔻                                                                                                    | Projector<br>Setting |
|         |                        | Ð | WA                                                                                                    | /ISUS                |

**NOTE:** If the Media Center does not automatically launch, press then select **WiFi>ASUS WiFi Projection.** 

 Enable the WiFi connection in your input device. Select ASUS-P3B (default SSID) or the new SSID you configured for the P3B LED projector.

NOTE: You may also refer to the steps presented onscreen.

4. Type the password on your input device as shown on the LED projector to enable the connection.

- 5. Open ASUS WiFi Projection on your input device.
- 6. Select **P3**, and type App Login Password.

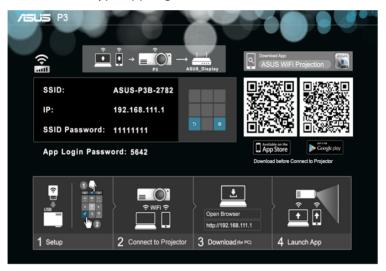

7. Tap the feature you would like to use.

**NOTE:** The features are subject to change without prior notice due to software updates.

#### Using your LED Projector as a Wi-Fi hotspot

You can connect your LED projector to another Wi-Fi hotspot to enable group access when using the LED projector.

1. Connect the Wi-Fi dongle to your LED projector to launch the Media Center.

**NOTE:** If the Media Center does not automatically launch, press then select **WiFi.** 

#### Select Network setting. 2.

3.

Press 🔅 to scroll up or 🛈 to scroll down the list of

to select the Wi-Fi available Wi-Fi hotspots then press

hotspot you would like to connect to.

Press **III** to launch the onscreen display menu's keyboard. 4.

Refer to the control panel grid when navigating the keyboard to input the Wi-Fi hotspot's password then press Enter.

| wifi VIP 2           | nill         | SSID: ASUS_Displa  | ay                                           |
|----------------------|--------------|--------------------|----------------------------------------------|
| ASUS_Display         | lite         | Security: WAP/WPA2 |                                              |
| wifi Company-Guest 3 | lite         | Password:          |                                              |
| wifi4                | <b></b> 111  |                    | OK Cancel                                    |
| wifi5                | util         |                    |                                              |
| wifi6                |              |                    | WiFi Setup                                   |
| wifi7                |              |                    |                                              |
| wifi8                | qwer<br>asdf | tyuiop<br>ghjkl    |                                              |
| ▼                    | shift Z X C  | v b n m DEL        | ок                                           |
|                      | _123         | F1 F2 Done         | S         ▼         Image: Projecter Setting |
|                      |              |                    | Ð WIR <b>/SUS</b>                            |

**NOTE:** The P3B LED projector supports WPA/WPA2-enabled devices.

- 5. Press **OK** to start the Wi-Fi connection between the Wi-Fi hotspot and your LED projector.
- Repeat the same steps under Using ASUS WiFi Projection to 6. connect input devices to the LED projector.

## Multi-language versions

Download other language versions of this E-Manual via this website: <u>https://www.asus.com/support</u>

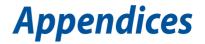

## **Federal Communications Commission Statement**

This equipment has been tested and found to comply with the limits for a class B digital device, pursuant to Part 15 of the Federal Communications Commission (FCC) rules. These limits are designed to provide reasonable protection against harmful interference in a residential installation. This equipment generates, uses, and can radiate radio frequency energy and, if not installed and used in accordance with the instructions, may cause harmful interference to radio communications. However, there is no guarantee that interference will not occur in a particular installation. If this equipment does cause harmful interference to radio or television reception, which can be determined by turning the equipment off and on, the user is encouraged to try to correct the interference by one or more of the following measures:

- Reorient or relocate the receiving antenna.
- Increase the distance between the equipment and receiver.
- Connect the equipment to an outlet on a different circuit than that which the receiver is connected to.
- Consult the dealer or an experienced radio/TV technician for help.

This device complies with Part 15 of the FCC Rules. Operation is subject to the following two conditions:

- 1. This device may not cause harmful interference, and
- 2. This device must accept any interference that may cause undesired operation.

## **Regional notice for California**

**WARNING!** This product may contain chemicals known to the State of California to cause cancer, birth defects or other reproductive harm. Wash hands after handling.

## Canadian Department of Communications Statement

This digital apparatus does not exceed the Class B limits for radio noise emissions from digital apparatus set out in the Radio Interference Regulations of the Canadian Department of Communications.

This class B digital apparatus complies with Canadian ICES-003.

## Global Environmental Regulation Compliance and Declaration

ASUS follows the green design concept to design and manufacture our products, and makes sure that each stage of the product life cycle of ASUS product is in line with global environmental regulations. In addition, ASUS disclose the relevant information based on regulation requirements.

Please refer to <u>http://csr.asus.com/english/Compliance.htm</u> for information disclosure based on regulation requirements ASUS is complied with:

#### Japan JIS-C-0950 Material Declarations

**EU REACH SVHC** 

Korea RoHS

## **ASUS Recycling/Takeback Services**

ASUS recycling and takeback programs come from our commitment to the highest standards for protecting our environment. We believe in providing solutions for you to be able to responsibly recycle our products, batteries, other components as well as the packaging materials. Please go to <u>http://csr.asus.com/english/Takeback.htm</u> for detailed recycling information in different regions.

## **Specifications for P3 series LED projector**

|                   |                          | P3B                                                                              | P3E                         |  |
|-------------------|--------------------------|----------------------------------------------------------------------------------|-----------------------------|--|
| Display           | Display Technology       | 0.45" DLP®                                                                       |                             |  |
|                   | Light Source             | R/G/B LED                                                                        |                             |  |
|                   | Light Source Life        | 30,000 hours (                                                                   | Max)                        |  |
|                   | True Resolution (native) | WXGA 1280x8                                                                      | 00                          |  |
|                   | Light Output (Max)       | 800 Lumens<br>(AC mode),<br>500 Lumens<br>(Battery<br>mode)                      | 800 Lumens                  |  |
|                   | Contrast Ratio           | 100,000:1 DCF                                                                    | {                           |  |
|                   | Color Saturation (NTSC)  | Typical 100%                                                                     |                             |  |
|                   | Display Colors           | 16.7 Million Co                                                                  | olors                       |  |
| Projection        | Throw Ratio              | 0.8@16:10 (58                                                                    | "@1m)                       |  |
| Lens              | Projection Distance      | 0.43 ~ 3.44 m                                                                    |                             |  |
|                   | Projection/Screen Size   | 25 ~ 200 inche                                                                   | es                          |  |
|                   | Projection Offset        | 100 ± 5 %                                                                        |                             |  |
|                   | Zoom Ratio               | Fixed                                                                            |                             |  |
| Video<br>Features | Picture Modes            | 5 Modes (Standard Mode,<br>Dynamic Mode, sRGB,<br>Scenery Mode, Theater<br>Mode) |                             |  |
|                   | Keystone adjustment      | Digital (Up to                                                                   | +/- 40 degree)              |  |
|                   | Auto Keystone            | Yes                                                                              |                             |  |
|                   | Aspect Ratio             | 16:10/ 16:9 / 4                                                                  | :3                          |  |
|                   | Projector Placement      | Front Table, Re<br>Ceiling, Rear C                                               | ear Table, Front<br>Feiling |  |
| Audio<br>Features | Built-in speakers        | Yes, 2W mono                                                                     | speaker                     |  |

(continued on the next page)

|                     |                               | P3B                                                                                                    | P3E                                         |  |
|---------------------|-------------------------------|----------------------------------------------------------------------------------------------------|---------------------------------------------|--|
| Signal<br>Frequency | Analog<br>Signal<br>Frequency | Horizontal: 15.37 ~ 9<br>Vertical: 24 ~ 120 Hz<br>feature)                                                                                                    |                                             |  |
|                     | Digital Signal<br>Frequency   | Horizontal: 15.37 ~ 91.14 KHz<br>Vertical: 24 ~ 120 Hz (120 Hz for 3D<br>feature)                                                                                                    |                                             |  |
| Power               | Power On<br>Mode              | ≤65W                                                                                                    |                                             |  |
|                     | Standby<br>Mode               | <0.5W                                                                                                    |                                             |  |
| Noise               | Acoustic<br>Noise             | Standard mode: 32dBA - 34dBA<br>Theater, sRGB, Scenery mode: 28dBA<br>- 30dBA                                                                                                    |                                             |  |
| Input or<br>Output  | PC Signal<br>Input            | D-sub, HDMI1.3 (HD                                                                                                    | CP support)                                 |  |
|                     | Audio Out                     | Earphone out                                                                                                    |                                             |  |
|                     | Card Reader                   | Yes (1 x MicroSD<br>card slot for<br>multimedia<br>playback)                                                                                                    | N/A                                         |  |
|                     | USB port                      | Yes (2 x Type A, up<br>site for Service FW<br>upgrade and Media<br>features of USB<br>WiFi dongle, USB<br>display, USB thumb<br>disk and 5V/0.5A<br>charging, down<br>site for 5V/1.5A<br>charging; 1 x Micro<br>USB for internal<br>memory access) | Yes (1 x Type<br>A for 5V/1.5A<br>charging) |  |

(continued on the next page)

|                                    |                       | P3B                                                                                                    | P3E                                                                                                    |  |
|------------------------------------|-----------------------|----------------------------------------------------------------------------------------------------|----------------------------------------------------------------------------------------------------|--|
| Multimedia<br>Formats<br>Supported | Video                 | Mov/MP4/AVI/<br>MKV/MPG/<br>MPEG//WMV                                                                                                    | N/A                                                                                                    |  |
|                                    | Audio                 | MP3/MP1/MP2/<br>WMA/AAC/<br>ADPCM-WAV/<br>PCM-WAV                                                                                                    | N/A                                                                                                    |  |
|                                    | Picture               | JPG/JPEG/BMP                                                                                                    | N/A                                                                                                    |  |
|                                    | Document<br>Viewer    | PDF/DOC/<br>DOCX/XLS/<br>PPT/PPTX/TXT                                                                                                    | N/A                                                                                                    |  |
| Mechanical                         | Chassis Colors        | White                                                                                                    | Matte silver                                                                                                    |  |
| Design                             | Tripod Socket         | Yes                                                                                                    | ·                                                                                                    |  |
|                                    | Supporting Stand      | Yes (5.7° and 9°)                                                                                                    |                                                                                                    |  |
|                                    | On-machine<br>Buttons | Yes (Media<br>Center, Input,<br>Power, Image<br>position,<br>Brightness,<br>Image quality,<br>Keystone,<br>Enter, Volume,<br>Splendid,<br>Contrast,<br>Setup) | Yes (Ambient<br>lighting, Input,<br>Power, Image<br>position,<br>Brightness,<br>Image quality,<br>Keystone,<br>Enter, Volume,<br>Splendid,<br>Contrast,<br>Setup) |  |
|                                    | Lens Cover            | Yes                                                                                                    |                                                                                                    |  |
| Security                           | Kensington lock       | Yes                                                                                                    |                                                                                                    |  |
| Dimension                          | Physical<br>Dimension | 153.5(W)x131.2(D)x43(H)mm                                                                                                    |                                                                                                    |  |
|                                    | Box Dimension         | 295(W)x255(D)x                                                                                                    | 80(H)mm                                                                                                    |  |

(continued on the next page)

|                     |                      | РЗВ                                                                                                    | P3E     |  |
|---------------------|----------------------|----------------------------------------------------------------------------------------------------|---------|--|
| Weight              | Net Weight (Esti.)   | 0.75 Kg                                                                                                    | 0.55 Kg |  |
|                     | Gross Weight (Esti.) | 1.80 Kg                                                                                                    | 1.60 Kg |  |
| <b>Operating</b> Te | emperature           | 0 ~ 40° C                                                                                                    |         |  |
| Operating H         | umidity              | 20 ~ 90%                                                                                                    |         |  |
| Accessories         |                      | Carrying bag, power adapter,<br>power cord, HDMI cable, Quick<br>Start Guide, remote control,<br>WiFi dongle (on selected<br>models), warranty card |         |  |
| Regulation A        | pprovals             | FCC/UL/CE/CB/CCC/CU/VCCI/<br>PSE/RCM                                                                                                    |         |  |

- \* Specifications are subject to change without prior notice.
- \*\* Product availability may vary by region.
- \*\*\* All brand and product names mentioned are trademarks of their respective companies.

## **Support PC Timings**

#### **DSUB Input**

| Resolution    | Mode          | Refresh rate (Hz) | H-frequency (kHz) | Clock (MHz) |
|---------------|---------------|-------------------|-------------------|-------------|
| 640 x 480     | VGA_60        | 59.94             | 31.469            | 25.175      |
|               | VGA_75        | 75                | 37.5              | 31.5        |
| 800 x 600     | SVGA_60       | 60.317            | 37.879            | 40          |
|               | SVGA_75       | 75                | 46.875            | 49.5        |
| 1024 x 768    | XGA_60        | 60.004            | 48.363            | 65          |
|               | XGA_75        | 75.029            | 60.023            | 78.75       |
| 1280 x 768    | 1280 x 768_60 | 59.87             | 47.776            | 79.5        |
| 1280 x 800    | WXGA_60       | 59.81             | 49.702            | 83.5        |
| 1280 x 1024   | SXGA_60       | 60.02             | 63.981            | 108         |
|               | SXGA_75       | 75.025            | 79.976            | 135         |
| 1280 x 960    | 1280 x 960_60 | 60                | 60                | 108         |
| 1440 x 900    | WXGA+_60      | 59.887            | 55.935            | 106.5       |
| 1400X1050     | SXGA+_60      | 59.978            | 65.317            | 121.75      |
| 1024x768@75Hz | MAC19         | 74.93             | 60.241            | 80          |
| 1366x768      | HD_60         | 59.79             | 47.71             | 85.50       |
| 1680x1050     | WSXGA+_60     | 59.95             | 62.29             | 148.50      |

#### HDMI (PC)

| Resolution    | Mode          | Refresh rate (Hz) | H-frequency (kHz) | Clock (MHz) |
|---------------|---------------|-------------------|-------------------|-------------|
| 640 x 480     | VGA_60        | 59.94             | 31.469            | 25.175      |
|               | VGA_75        | 75                | 37.5              | 31.5        |
| 800 x 600     | SVGA_60       | 60.317            | 37.879            | 40          |
|               | SVGA_75       | 75                | 46.875            | 49.5        |
| 1024 x 768    | XGA_60        | 60.004            | 48.363            | 65          |
|               | XGA_75        | 75.029            | 60.023            | 78.75       |
| 1280 x 768    | 1280 x 768_60 | 59.87             | 47.776            | 79.5        |
| 1280 x 800    | WXGA_60       | 59.81             | 49.702            | 83.5        |
| 1280 x 1024   | SXGA_60       | 60.02             | 63.981            | 108         |
|               | SXGA_75       | 75.025            | 79.976            | 135         |
| 1280 x 960    | 1280 x 960_60 | 60                | 60                | 108         |
| 1440 x 900    | WXGA+_60      | 59.887            | 55.935            | 106.5       |
| 1400X1050     | SXGA+_60      | 59.978            | 65.317            | 121.75      |
| 1024x768@75Hz | MAC19         | 74.93             | 60.241            | 80          |
| 1366x768      | HD_60         | 59.79             | 47.71             | 85.50       |
| 1680x1050     | WSXGA+_60     | 59.95             | 62.29             | 148.50      |

#### HDMI (Video), YPbPr (via VGA port)

| Timing   | Resolution      | Vertical frequency (Hz) | H-frequency<br>(kHz) | Dot Clock<br>frequency (MHz) |
|----------|-----------------|-------------------------|----------------------|------------------------------|
| 480i     | 720(1440) x 480 | 59.94                   | 15.73                | 27                           |
| 480p     | 720 x 480       | 59.94                   | 31.47                | 27                           |
| 576i     | 720(1440) x 576 | 50                      | 15.63                | 27                           |
| 576p     | 720 x 576       | 50                      | 31.25                | 27                           |
| 720/50p  | 1280 x 720      | 50                      | 37.5                 | 74.25                        |
| 720/60p  | 1280 x 720      | 60                      | 45                   | 74.25                        |
| 1080/50i | 1920 x 1080     | 50                      | 28.13                | 74.25                        |
| 1080/60i | 1920 x 1080     | 60                      | 33.75                | 74.25                        |
| 1080/50P | 1920 x 1080     | 50                      | 56.25                | 148.5                        |
| 1080/60P | 1920 x 1080     | 60                      | 67.5                 | 148.5                        |
| 1080/24P | 1920 x 1080     | 24                      |                      |                              |